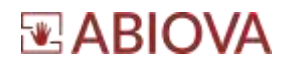

# **Installation du logiciel ZKBio Access IVS**

**ABIOKEY III SOFT** 

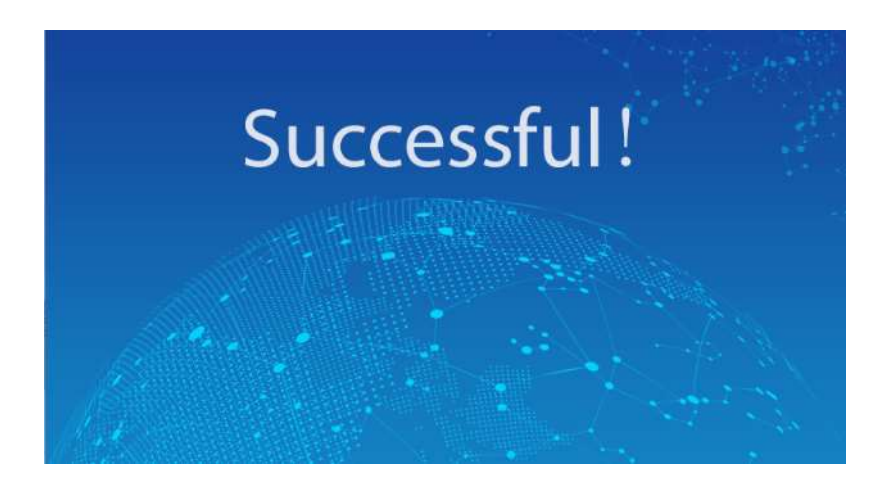

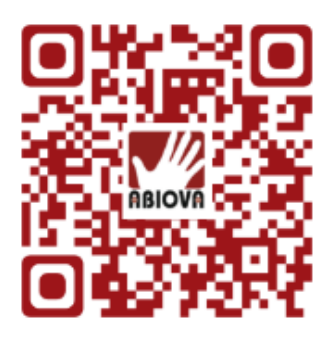

V01.01.08

1

Les rives de Seine - 10 quai de la borde - 91130 Ris Orangis +33 (0)1 69 49 61 00 - contact@abiova.com SAS au capital de 35 000 € - 479 465 650 RCS Évry

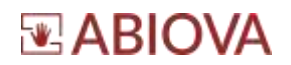

## Table des matières

<span id="page-1-0"></span>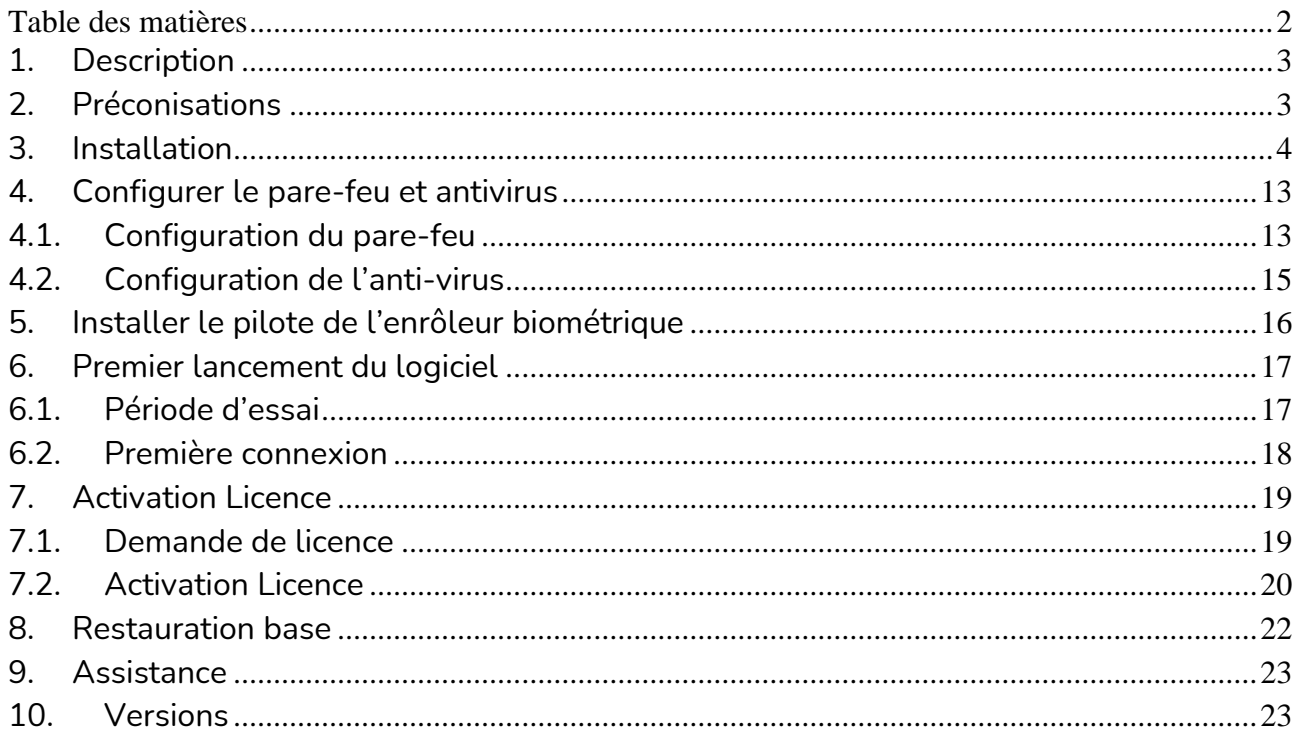

### **VOUS AVEZ 60 JOURS POUR FAIRE VOTRE DEMANDE DE LICENCE**

Toutes les marques citées dans ce manuel appartiennent à leurs propriétaires. L'utilisation de ces marques dans ce manuel ne doit pas être considérée *comme portant une atteinte ou comme ayant des conséquences sur la validité de celles-ci.*

*ABIOVA se réserve le droit de modifier, sans avis préalable, les spécifications ou la présentation de ses produits.*

*Ce document ne peut être, partiellement ou entièrement, reproduit sous quelque forme que ce soit sans l'autorisation écrite et expresse de la Société ABIOVA.*

[www.abiova.fr](http://www.abiova.fr/)

# **EABIOVA**

## <span id="page-2-0"></span>**1. Description**

Le document décrit les étapes d'installation du logiciel ZKBio Access IVS (réf : ABIOKEY\_III\_SOFT)

# <span id="page-2-1"></span>**2. Préconisations CPU**: Intel(R) Core(TM) i5 6500 @2.6GHZ ou plus **RAM:** 8GB ou plus **Hardware**: Espace disponible de 10 Go ou plus. Nous vous recommandons d'utiliser la partition de disque dur NTFS comme répertoire d'installation du logiciel **GPU**: NVIDIA GTX750 ou plus **Ecran** 1024\*768 pixels ou plus **Système d'exploitation** : Windows7 Windows8 / Windows8.1 Windows10 Windows Server 2008 Windows Server 2012 Windows Server 2016 Windows Server 2019 **Base de données supportée** : PostgreSQL/ MS SQL Server/ Oracle **Navigateurs recommandés :** Internet Explorer11+/Firefox27+/Chrome33+ **Base de données PostgreSQL** par défaut En option, il est possible d'installer sur MS SQL Server & Oracle

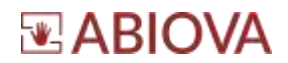

## <span id="page-3-0"></span>**3. Installation**

L'installation de la solution doit s'effectuer depuis un compte administrateur.

**Cliquez avec le bouton droit sur le fichier d'installation** « Overseas\_ZKBio Access IVS\_3.1.1\_R\_2020-12-21\_x64.exe » sélectionnez « **Exécuter en tant qu'administrateur** ».

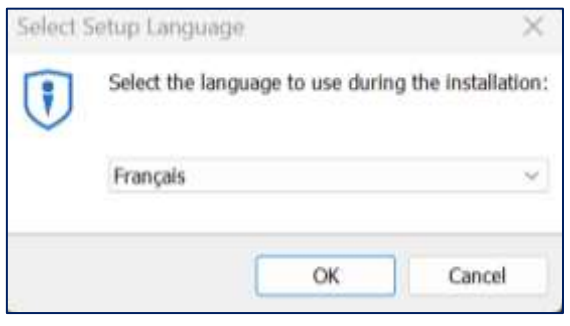

Sélectionnez la langue « Français », pour une installation en Français

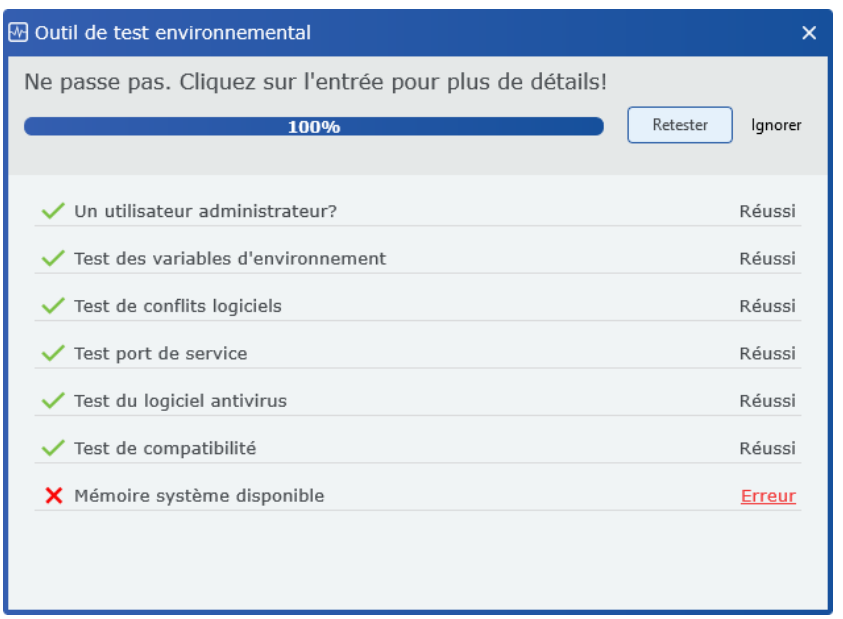

Le logiciel d'installation teste la compatibilité de votre ordinateur. Nous vous déconseillons de continuer l'installation si une erreur est détectée et de corriger toutes les erreurs jusqu'à ce que toutes les lignes soient réussies.

Dans le cas ci-dessus, libérez de la mémoire de votre système avant de continuer l'installation du logiciel.

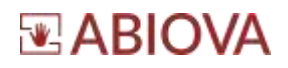

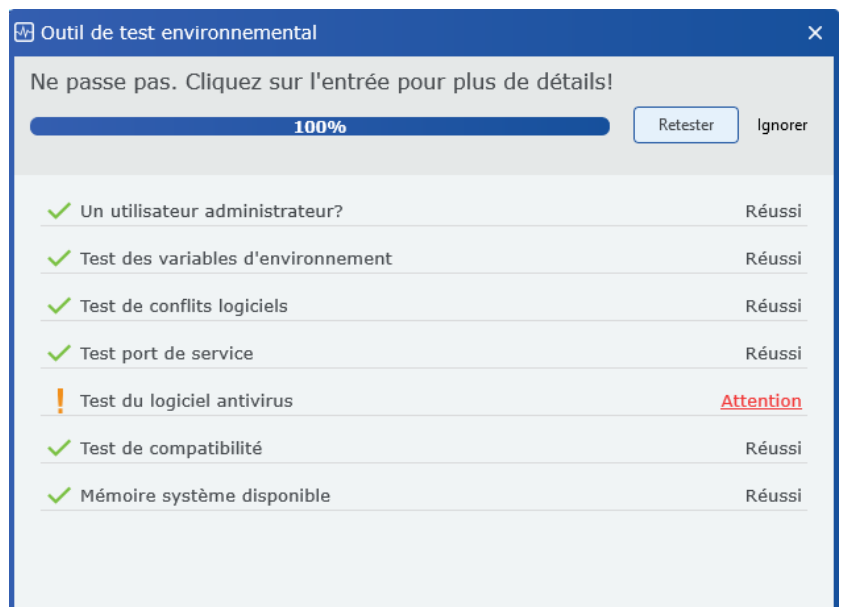

Dans ce cas, désactivez temporairement l'antivirus puis redémarrer le PC

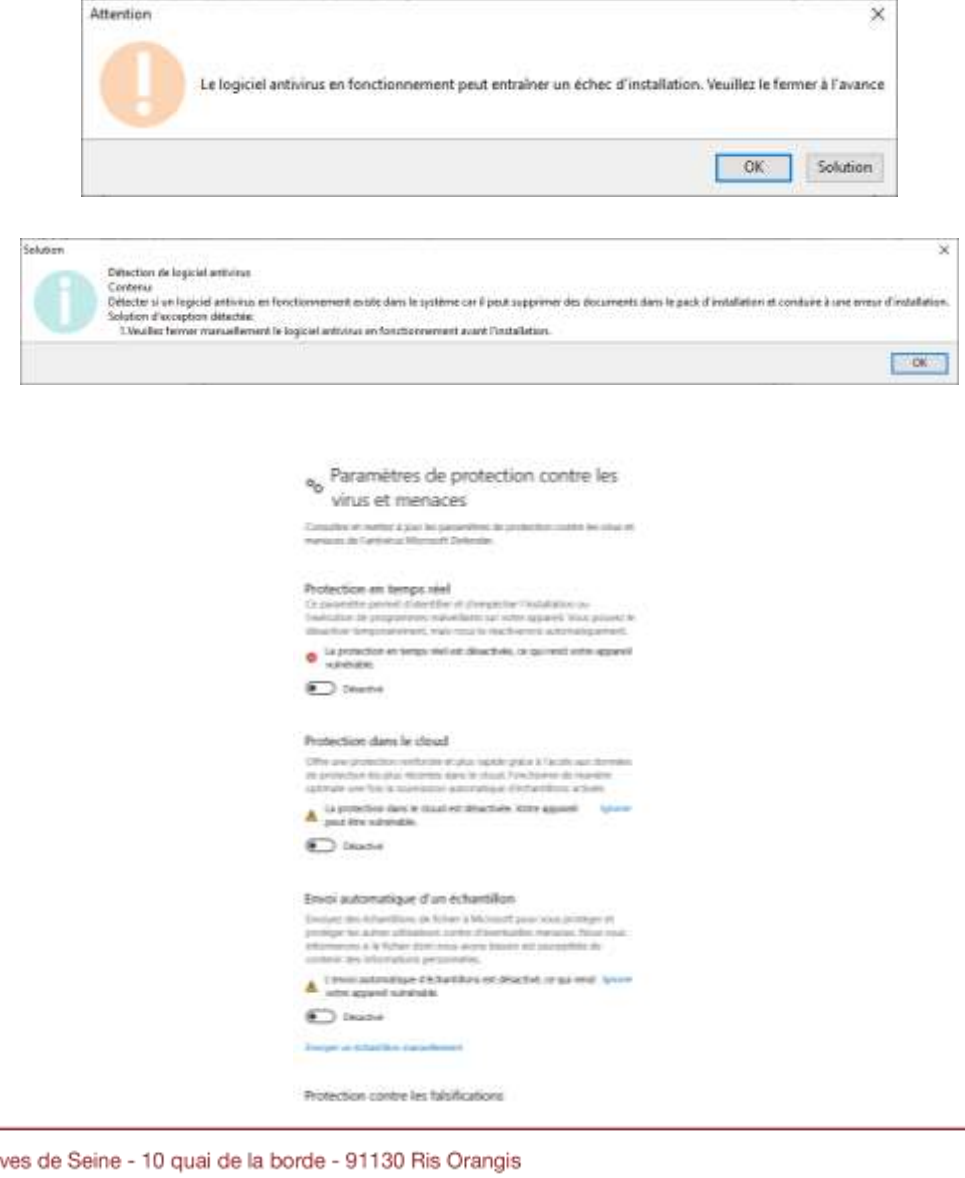

Les ri +33 (0)1 69 49 61 00 - contact@abiova.com SAS au capital de 35 000 € - 479 465 650 RCS Évry

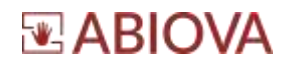

Puis cliquez sur « Retester » jusqu'à ce que tous les tests soient validés

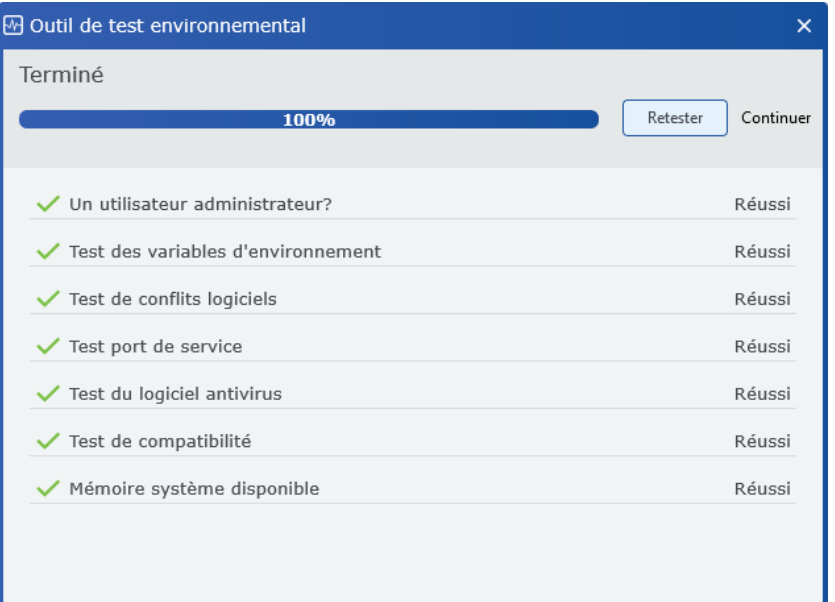

Les rives de Seine - 10 quai de la borde - 91130 Ris Orangis +33 (0)1 69 49 61 00 - contact@abiova.com SAS au capital de 35 000 € - 479 465 650 RCS Évry

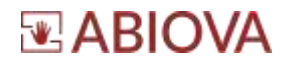

#### Cliquez sur « Continuer »

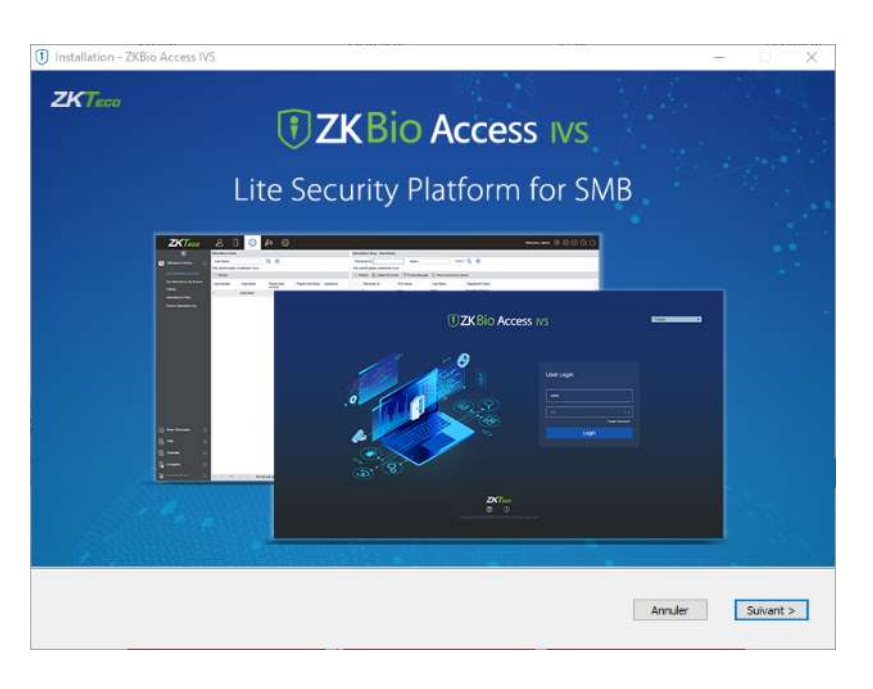

#### Cliquez sur « Suivant > »

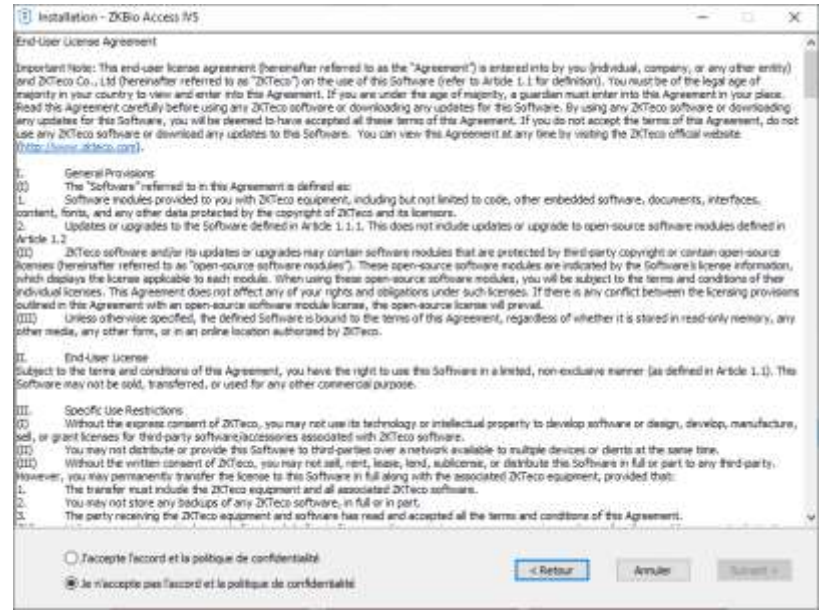

Lisez et acceptez la licence si vous le désirez puis cliquez sur « Suivant > »

Les rives de Seine - 10 quai de la borde - 91130 Ris Orangis +33 (0)1 69 49 61 00 - contact@abiova.com SAS au capital de 35 000 € - 479 465 650 RCS Évry

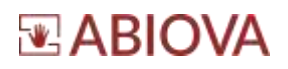

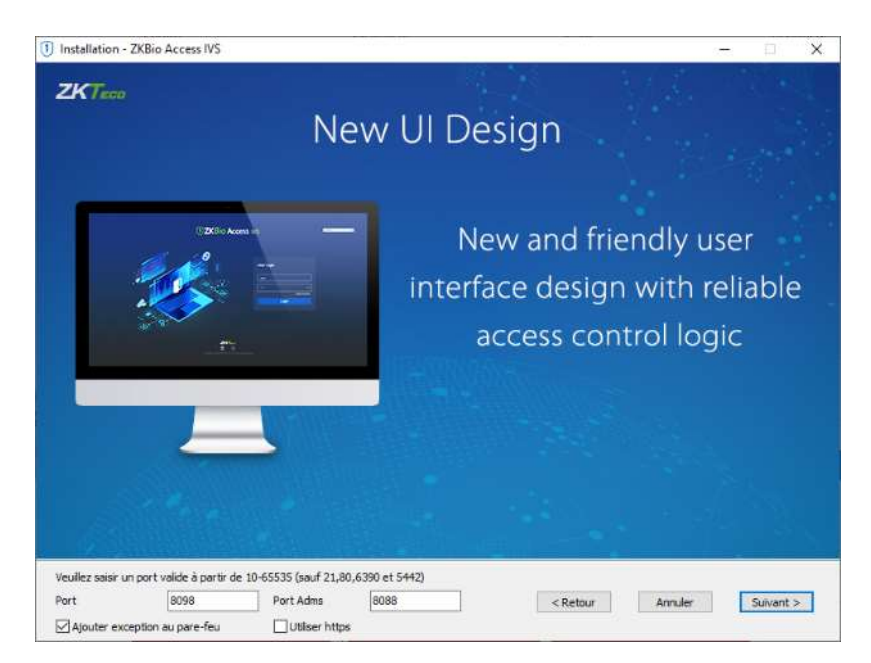

- Le port du serveur par défaut est 8088. Assurez-vous de ne pas utiliser de port occupé. Il ne peut pas en être de même avec le port de base de données 5432, le port Redis 6380, le port 21 et le port 80.
- Ajoutez une exception dans le pare-feu pour éviter de bloquer le programme.
- Le port ADMS est utilisé pour connecter l'appareil et le port d'accès Web qui est utilisé pour accéder au site Web. Vous pouvez définir le port à l'exception des numéros de port 21, 80, 6380 et 5432.
- Utilisez https : Nous vous conseillons fortement de l'activer afin d'avoir une protection. HTTPS est un protocole de communication Internet qui protège l'intégrité ainsi que la confidentialité des données lors du transfert d'informations

Cliquez sur « Suivant > »

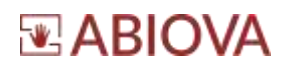

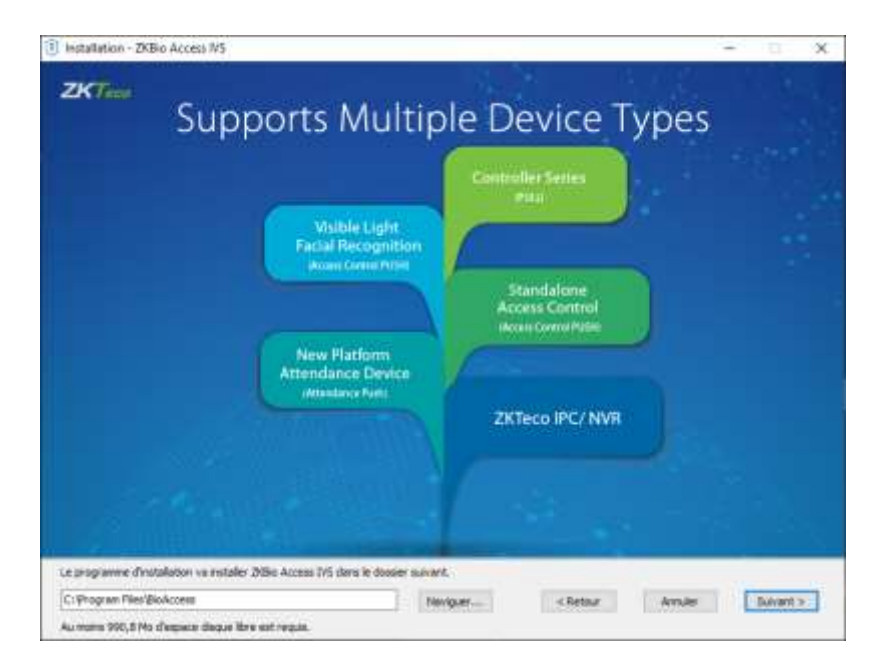

Vous pouvez ici modifier le chemin d'installation. Nous vous conseillons de conserver le chemin Cliquez sur « Suivant > »

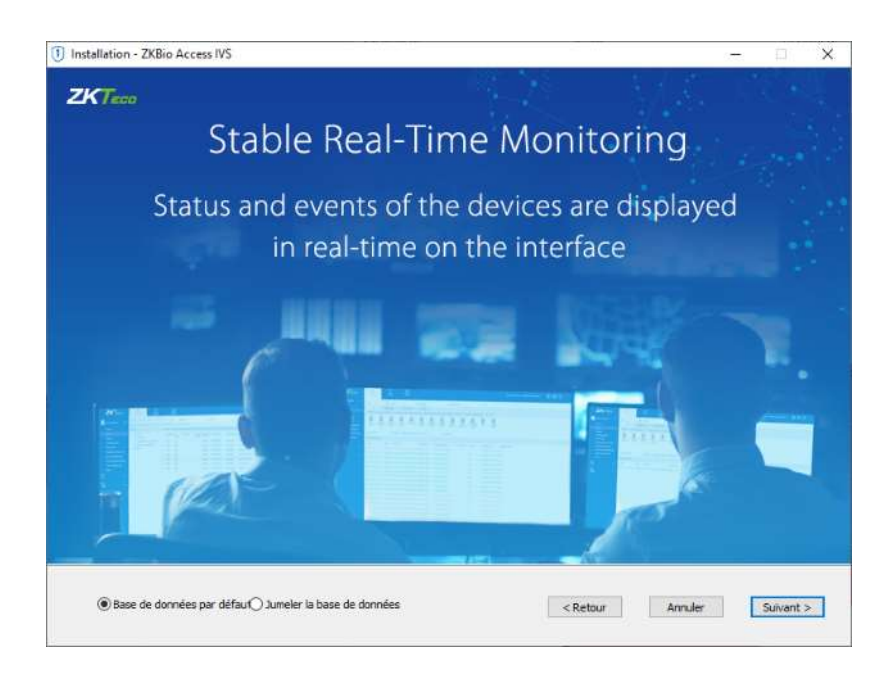

Nous vous conseillons de conserver la base de données par défaut : **PostgreSQL**. En option, il est possible d'installer sur MS SQL Server & Oracle

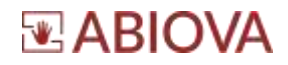

Nous vous déconseillons de sélectionner « Jumeler la base de données » :

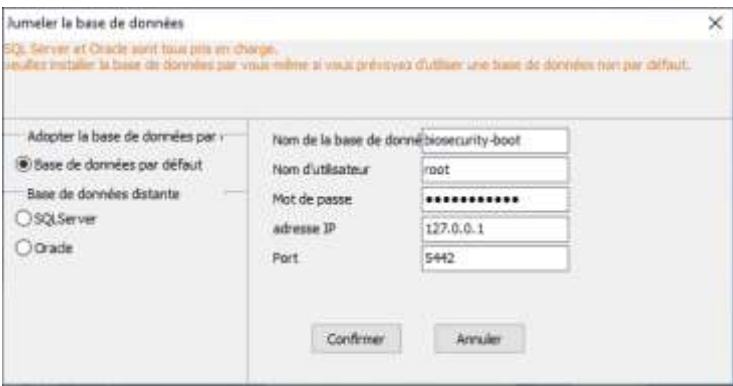

Cliquez sur « Suivant > »

Les rives de Seine - 10 quai de la borde - 91130 Ris Orangis +33 (0)1 69 49 61 00 - contact@abiova.com SAS au capital de 35 000 € - 479 465 650 RCS Évry

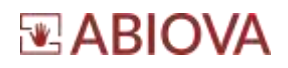

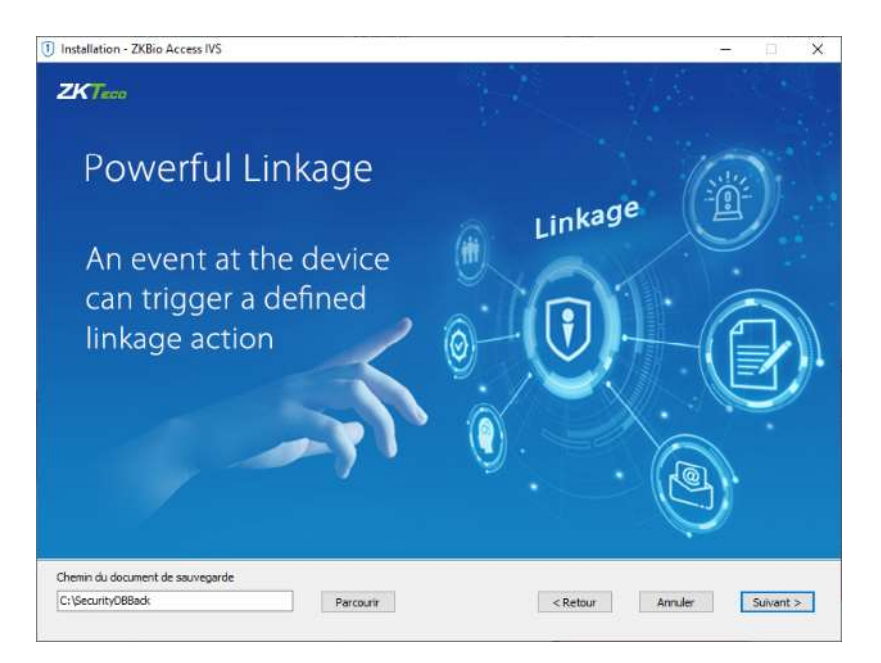

Indiquez le chemin des sauvegardes de la base de données par défaut C:\SecurityDBBack Cliquez sur « Suivant > »

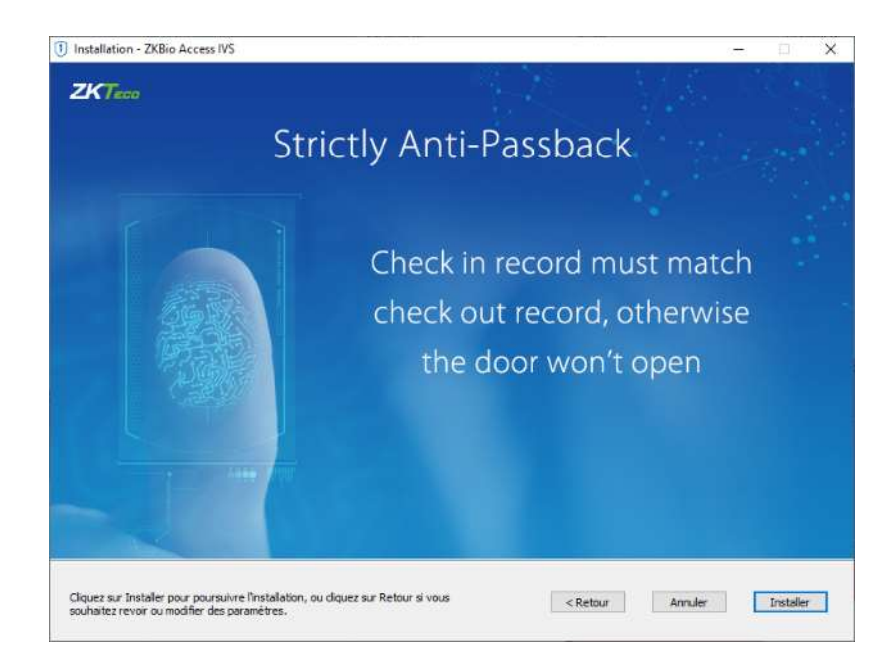

Cliquez sur « Installer »

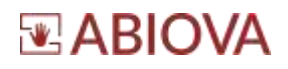

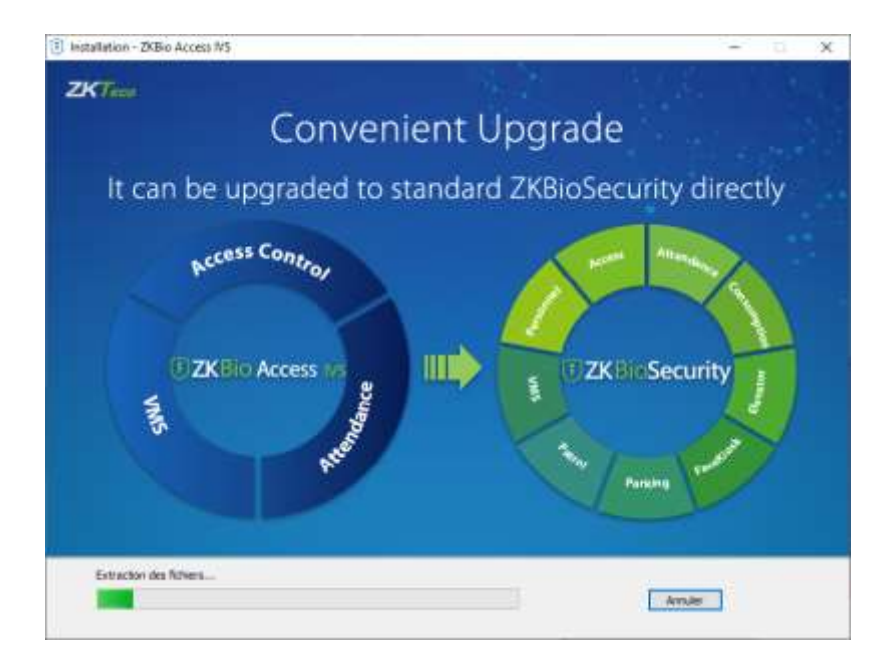

L'installation prend entre 1 à 5 min, pas le temps d'un café.

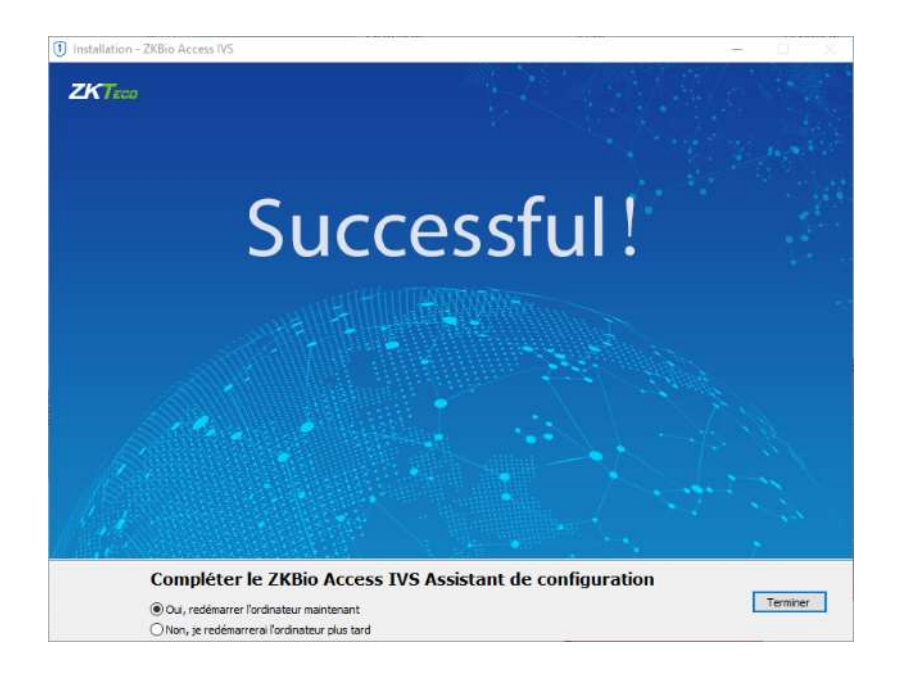

Félicitations !!!

Cliquez sur « Terminer » votre ordinateur va redémarrer.

## <span id="page-12-0"></span>**4. Configurer le pare-feu et antivirus**

Afin de permettre l'accès à la base de données depuis les lecteurs biométriques ABIOKEY 3, il est indispensable de configurer le pare-feu et l'antivirus.

### <span id="page-12-1"></span>**4.1. Configuration du pare-feu**

Le port 8088 du lecteur biométrique ABIOKEY 3 est utilisé pour communiquer avec l'application, il faudra créer une règle dans le pare-feu

#### **a) Règles de trafic entrant :**

Il faudra autoriser le port 8088 en TCP en entrée comme indiqué ci-dessous :

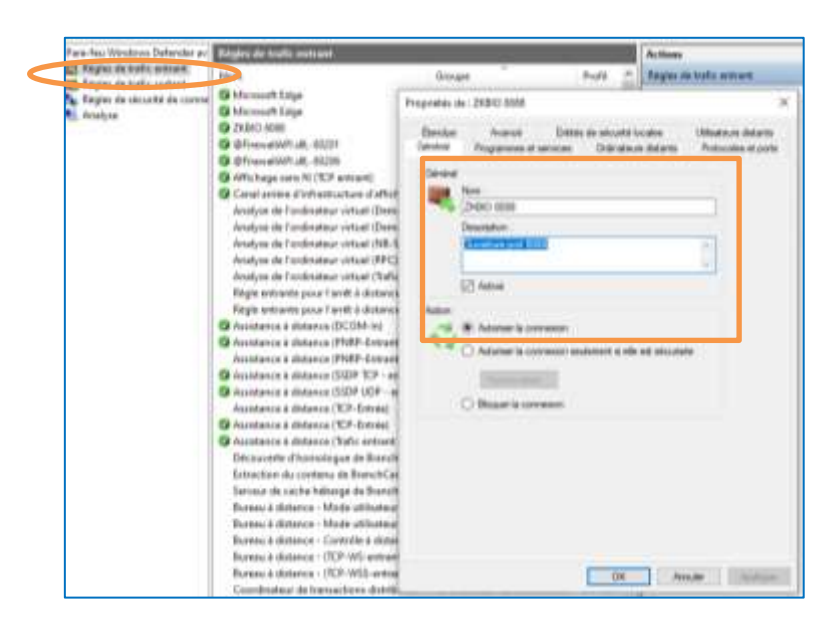

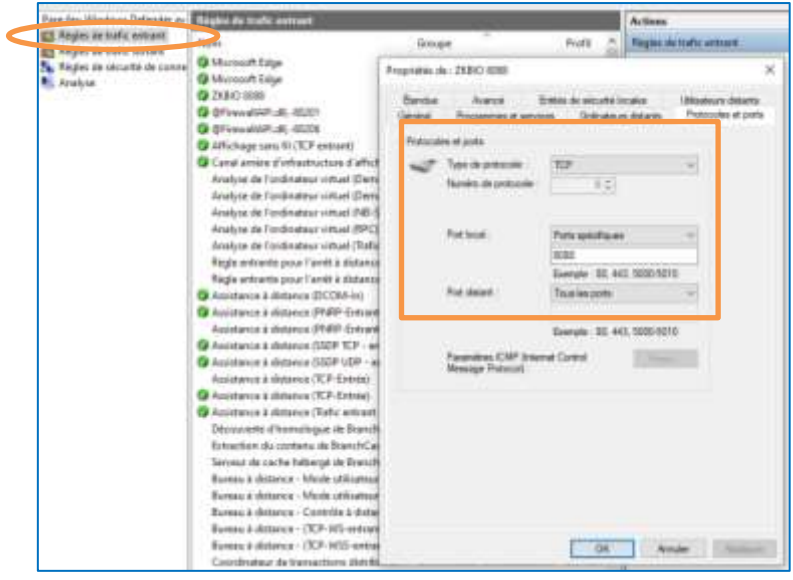

Les rives de Seine - 10 quai de la borde - 91130 Ris Orangis +33 (0)1 69 49 61 00 - contact@abiova.com SAS au capital de 35 000 € - 479 465 650 RCS Évry

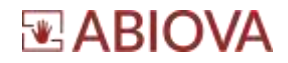

#### **b) Règles de trafic sortant :**

Il faudra autoriser le port 8088 en TCP en sortie comme indiqué ci-dessous :

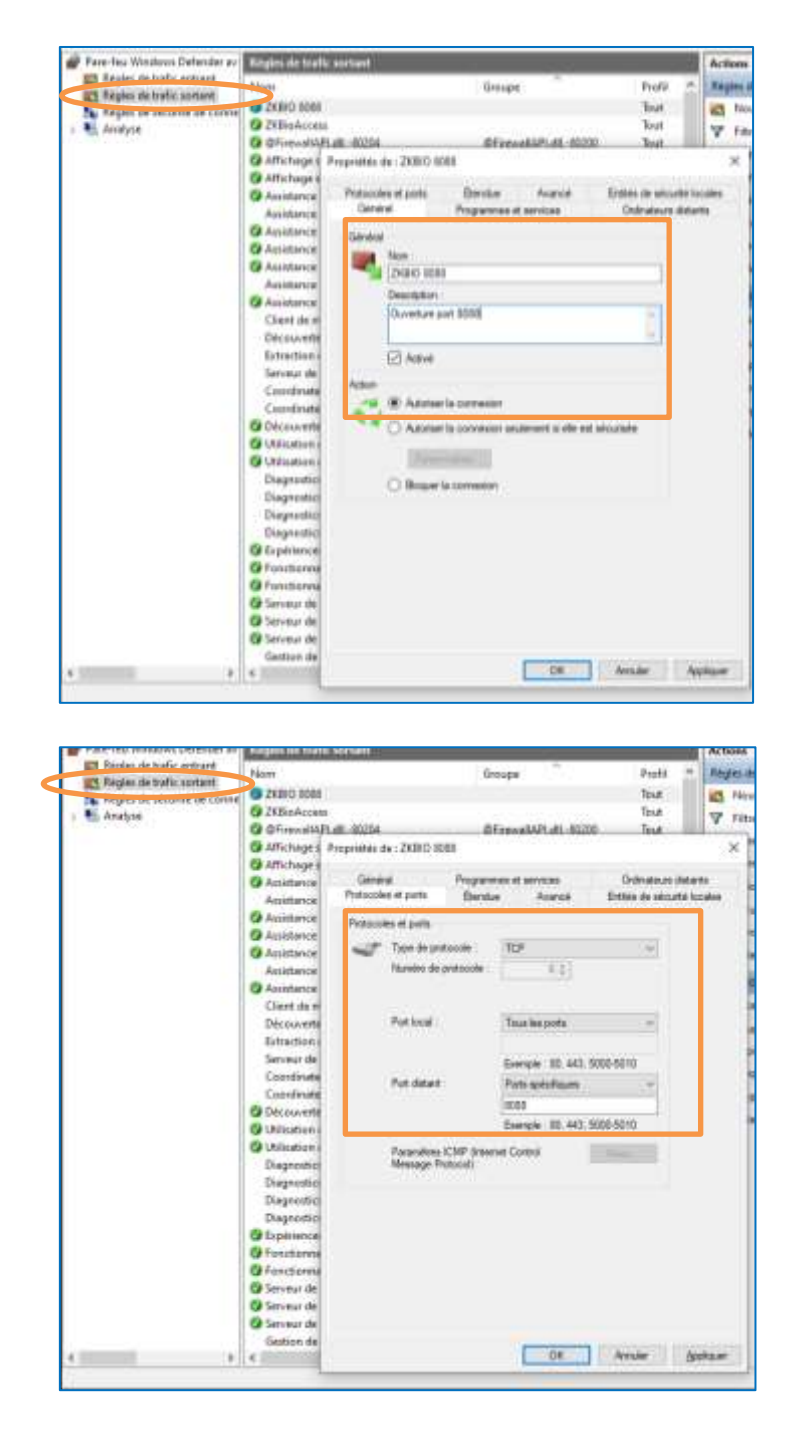

Les rives de Seine - 10 quai de la borde - 91130 Ris Orangis +33 (0)1 69 49 61 00 - contact@abiova.com SAS au capital de 35 000 € - 479 465 650 RCS Évry

# **EABIOVA**

### <span id="page-14-0"></span>**4.2. Configuration de l'anti-virus**

Afin de ne pas bloquer les requêtes du lecteur biométrique ABIOKEY 3 et de l'enrôleur de la paume de la main, il faudra créer une exception dans les paramètres de l'antivirus de Windows :

Aller dans « Paramètres de Windows » puis « mise à jour et sécurité » puis « sécurité Windows » ensuite dans le menu « Protection contre les virus et menaces » puis « Paramètres de protection contre les virus et menaces » enfin dans Exclusions cliquer sur « Ajouter ou supprimer des exclusions »

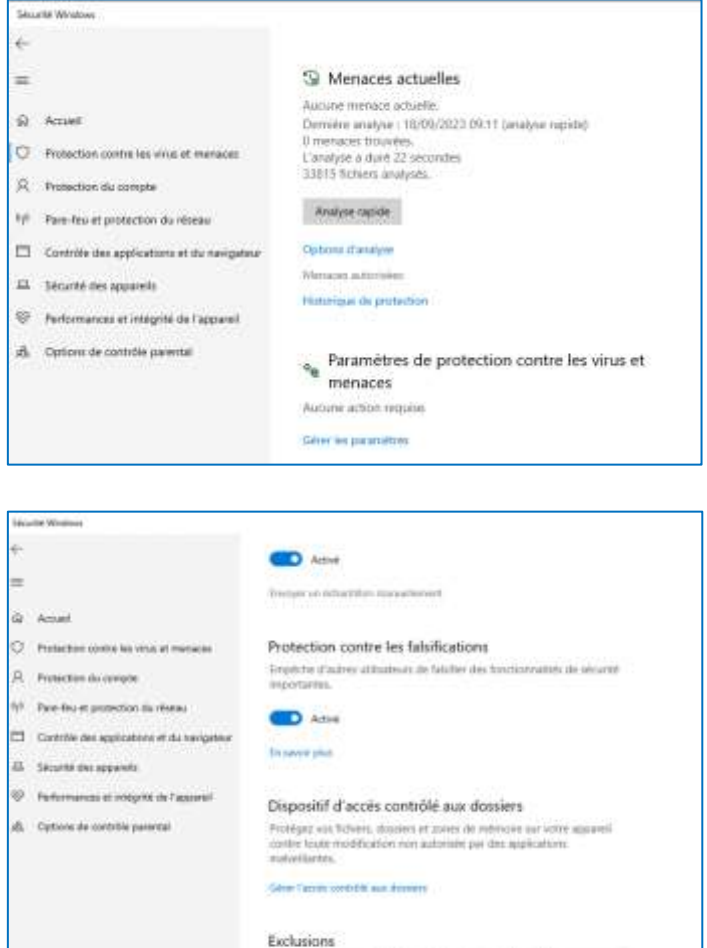

 $\downarrow$  inclusives Maximum Defender, manalysis pay for elaboratis sum volume exclus. Can determine processes connect durations spacetime in retrieved with an approximately

Les rives de Seine - 10 quai de la borde - 91130 Ris Orangis +33 (0)1 69 49 61 00 - contact@abiova.com SAS au capital de 35 000 € - 479 465 650 RCS Évry

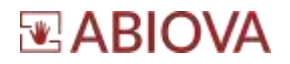

Cliquer « Ajouter une exclusion » puis indiquer le chemin des dossiers suivants :

- C:\Program Files (x86)\FPOnline
- C:\Program Files \BioAccess

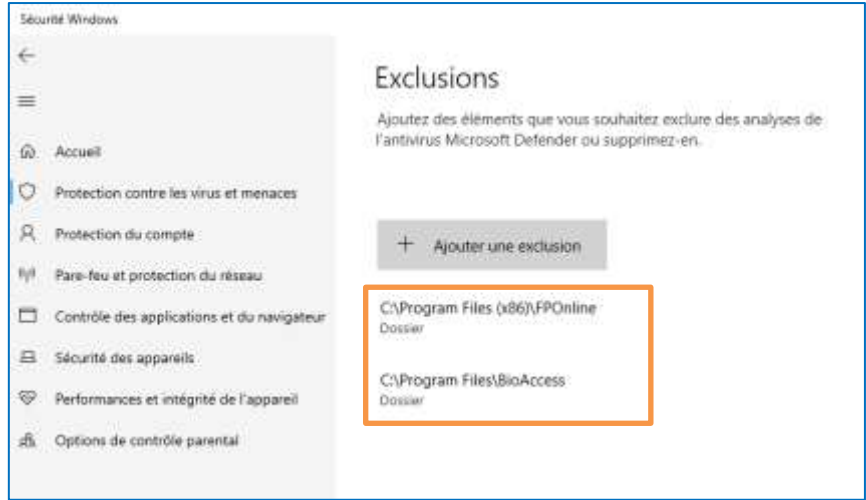

## <span id="page-15-0"></span>**5. Installer le pilote de l'enrôleur biométrique**

Dans le dossier Pilote PV10, lancer l'application en mode administrateur « ISSOnline.exe » afin d'utiliser le lecteur enrôleur de la main.

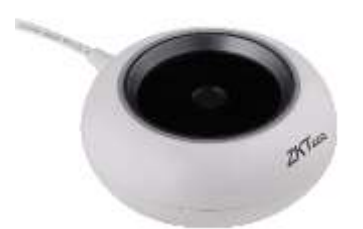

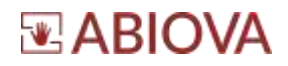

## <span id="page-16-0"></span>**6. Premier lancement du logiciel**

### <span id="page-16-1"></span>**6.1. Période d'essai**

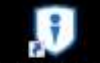

Double cliquez sur l'icône **EXEC ACCES DE L'OUVANTEUR SUR LE SE LE SE LE SE LE SE LE CONNU.** 

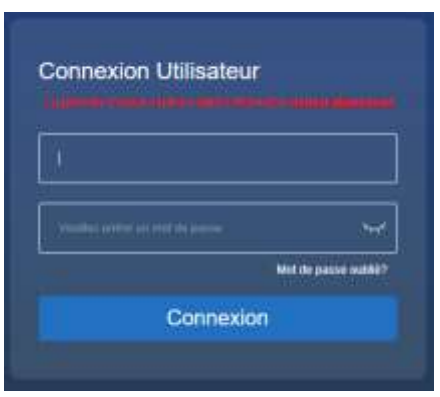

Le logiciel a une période d'essai de 60 jours.

Nous vous remercions de faire votre demande de licence au plus vite sur la page [www.abiova.com/nos-services](http://www.abiova.com/nos-services) puis cliquez sur Activation licence.

Les temps de traitement est de 15 jours au maximum. Il est donc important de faire votre demande sans tarder

#### **Avertissement**

L'activation de la licence ne peut s'effectuer que depuis l'ordinateur où est installé le logiciel avec une connexion internet.

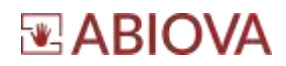

### <span id="page-17-0"></span>**6.2. Première connexion**

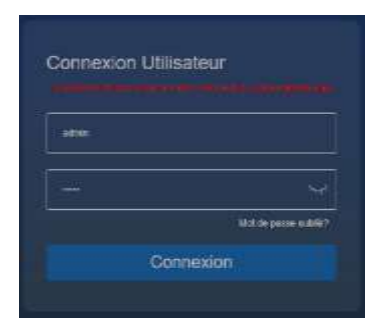

Pour la première connexion :

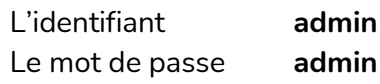

Cliquez sur « connexion »

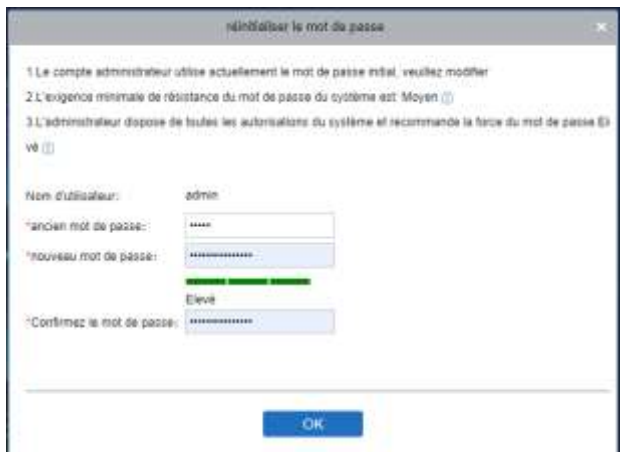

Saisissez un nouveau mot de passe fort pour l'administrateur du système Puis cliquez sur OK.

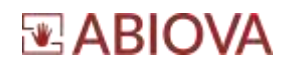

## <span id="page-18-0"></span>**7. Activation Licence**

### <span id="page-18-1"></span>**7.1. Demande de licence**

Le temps de traitement est de 15 jours au maximum. Il est donc important de faire votre demande sans tarder.

Nous vous remercions de faire votre demande de licence au plus vite sur la page :

### **[www.abiova.fr/contact\\_licence.html](http://www.abiova.fr/contact_licence.html)**

Pour éviter de perdre du temps en échange de courriel, nous vous remercions par avance de remplir le formulaire le plus rigoureusement possible

#### **Imprimez le formulaire avant de cliquer sur Envoyer**

Le temps de traitement est de 15 jours au maximum. Il est donc important de faire votre demande sans tarder.

Vous réceptionnez par courriel à l'adresse de l'installateur un fichier de licence à conserver au format suivant :

*109243-ABIOVA-FRANCE--4654-2021-AC5-BIOACCESS-5AC-SN.xml*

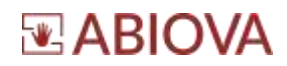

### <span id="page-19-0"></span>**7.2. Activation Licence**

#### **Avertissement**

**L'activation de la licence ne peut s'effectuer que depuis l'ordinateur où est installé le logiciel avec une connexion internet.** 

Connectez-vous au logiciel

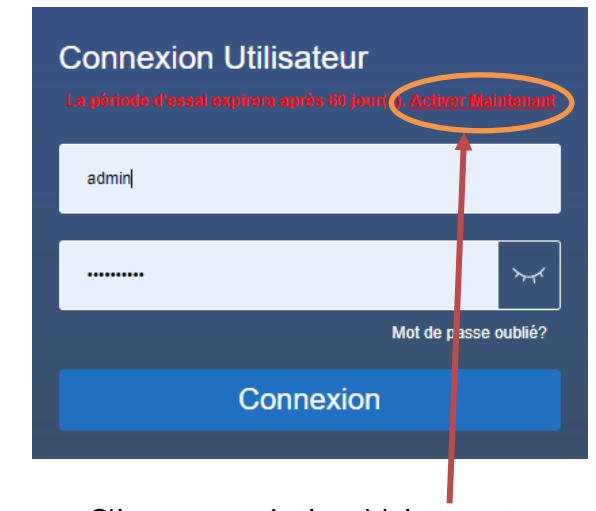

Cliquez sur « Activer Maintenant »

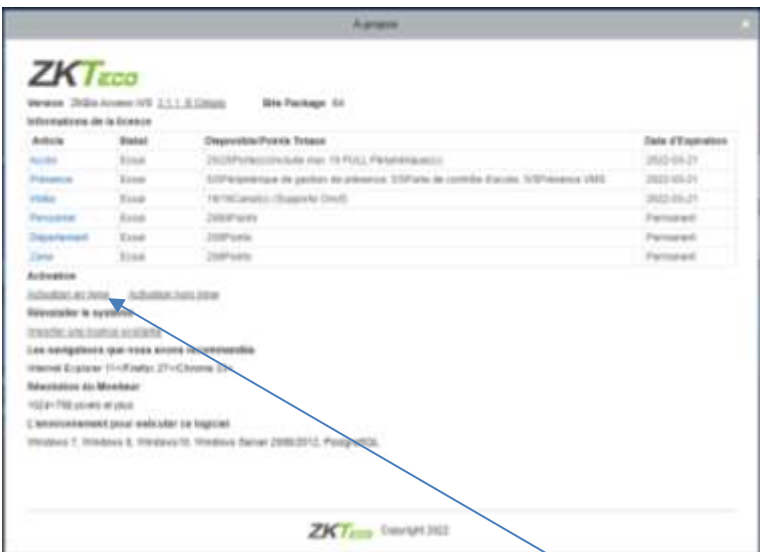

Cliquez sur activation en ligne

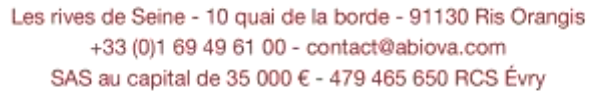

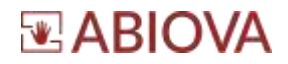

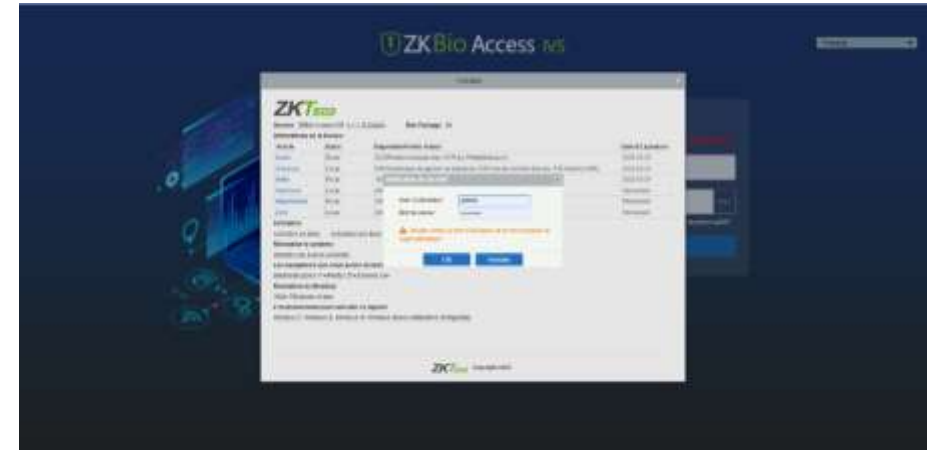

Identifiez-vous une seconde fois avec un compte administrateur

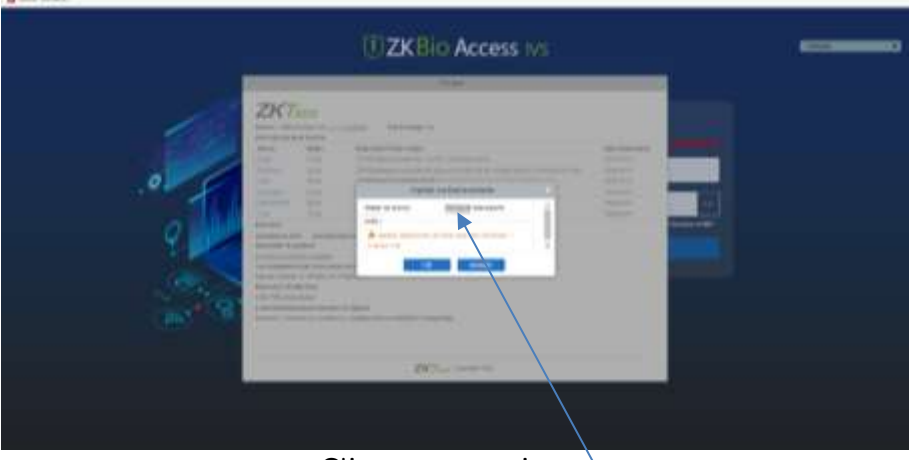

Cliquez sur naviguez

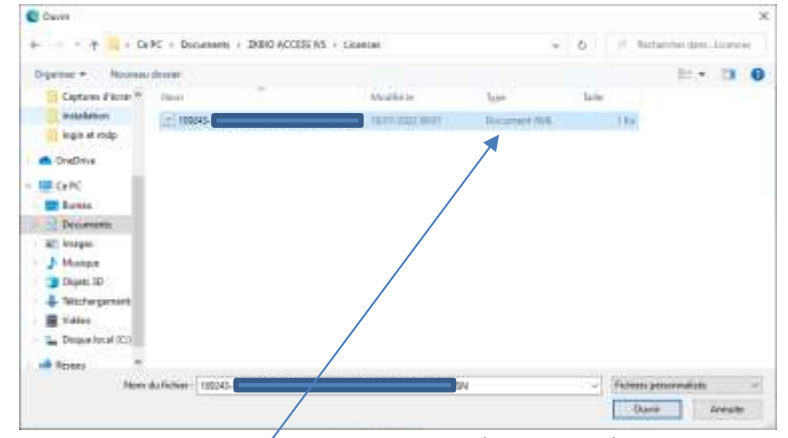

Sélectionnez le fichier de licence que vous avez réceptionné puis cliquez sur « Ouvrir »

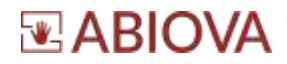

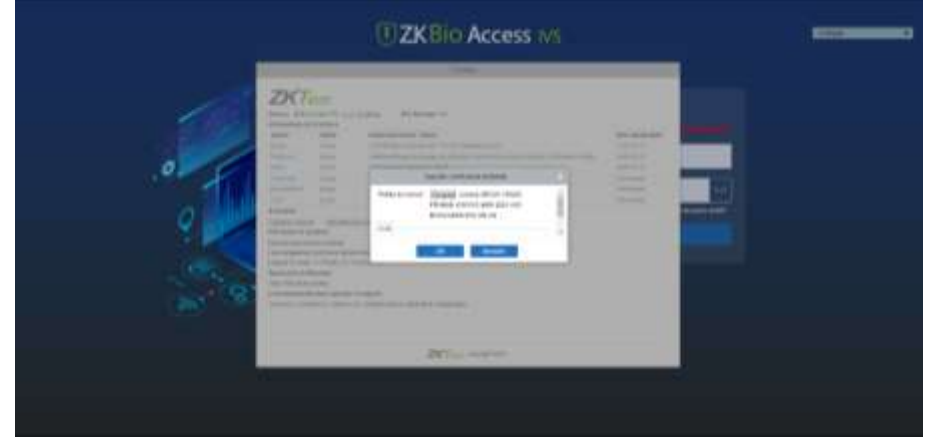

Cliquez sur « Ok »

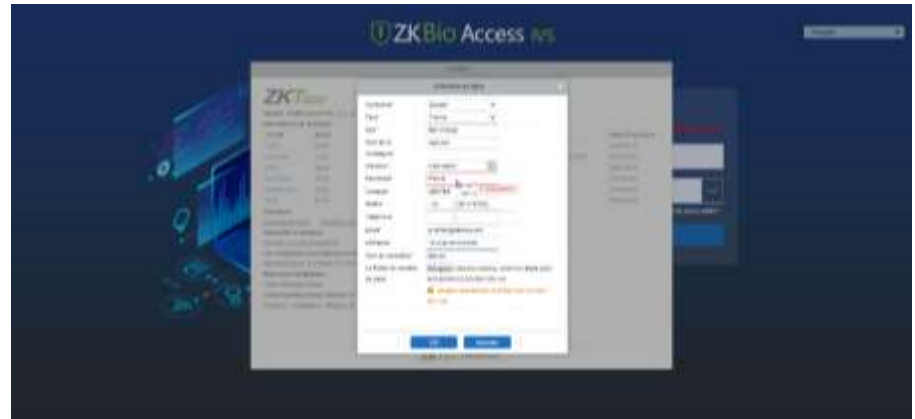

Complétez le formulaire d'activation en ligne avec les coordonnées du propriétaire de la licence. Normalement le client final Puis cliquez sur OK

### <span id="page-21-0"></span>**8. Restauration base**

Voir la documentation d'utilisation du logiciel

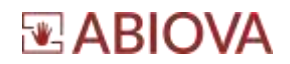

## <span id="page-22-0"></span>**9. Assistance**

## **Une question technique ?**

**Assistance téléphonique Gratuite réservée aux installateurs**

Merci de vous munir du numéro de série du lecteur et du numéro du bon de livraison

## **01 69 49 61 00**

Du lundi au vendredi de 9h à 12h et de 14h à 17h

### **[contact@abiova.com](mailto:contact@abiova.com)**

### <span id="page-22-1"></span>**10. Versions**

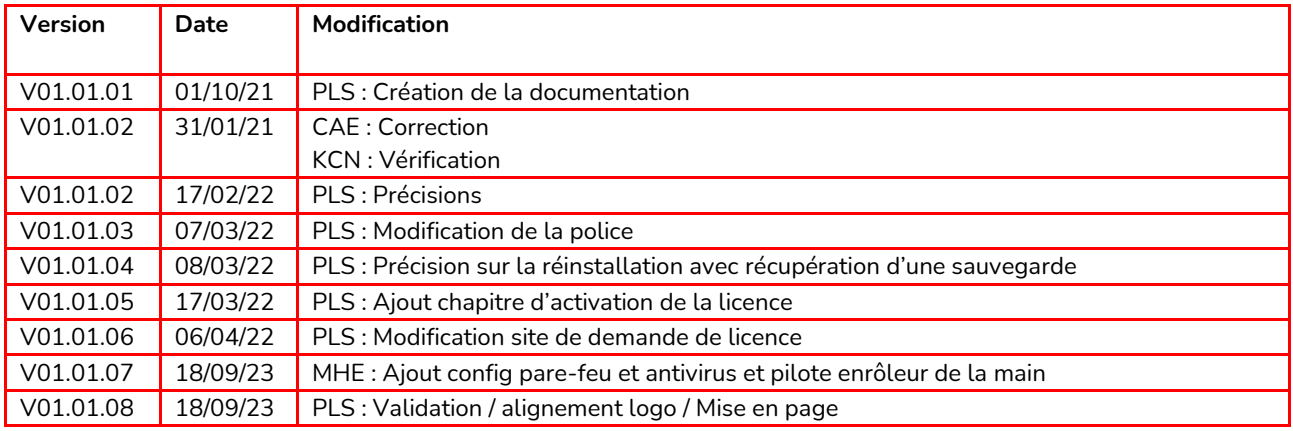

*Copyright : Tout le contenu, les graphismes et les idées de cette présentation sont soumis aux lois de droits d'auteur en vigueur et sont exclusivement destinés à l'utilisation interne. La transmission ou la cession de ce document à des tiers requiert le consentement écrit de la Société ABIOVA.*

*ZKBio Access IVS est une solution ZKTeco*

*Textes, images, photographies non contractuelles.*

[www.abiova.fr](http://www.abiova.fr/)

Les rives de Seine - 10 quai de la borde - 91130 Ris Orangis +33 (0)1 69 49 61 00 - contact@abiova.com SAS au capital de 35 000 € - 479 465 650 RCS Évry